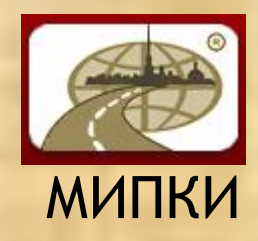

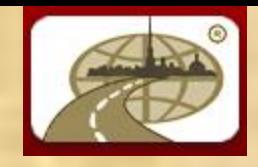

Первая страница Moodle для входа на сайт, по адресу learning.mipki.com. Где вам предложат ввести выданный вам ранее логин и пароль

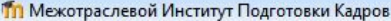

• П • ∃ В • Страница • Безопасность • Сервис • © •

Вы не прошли идентификацию (

 $P$ усский (ru)  $\rightarrow$ 

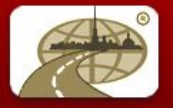

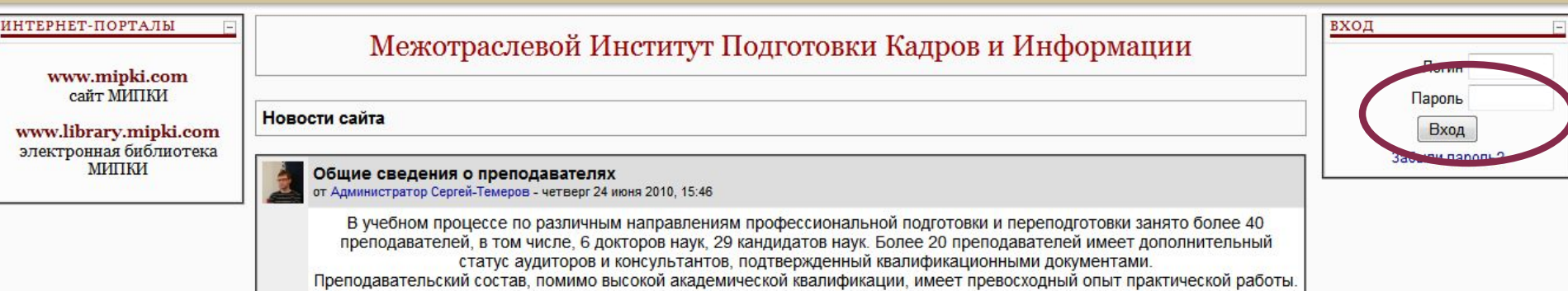

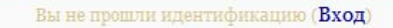

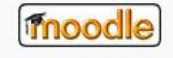

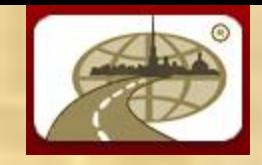

После входа в Moodle вы окажетесь на второй странице, где будут расположены все ваши курсы, а так же ссылки на наши порталы и дополнительная информация

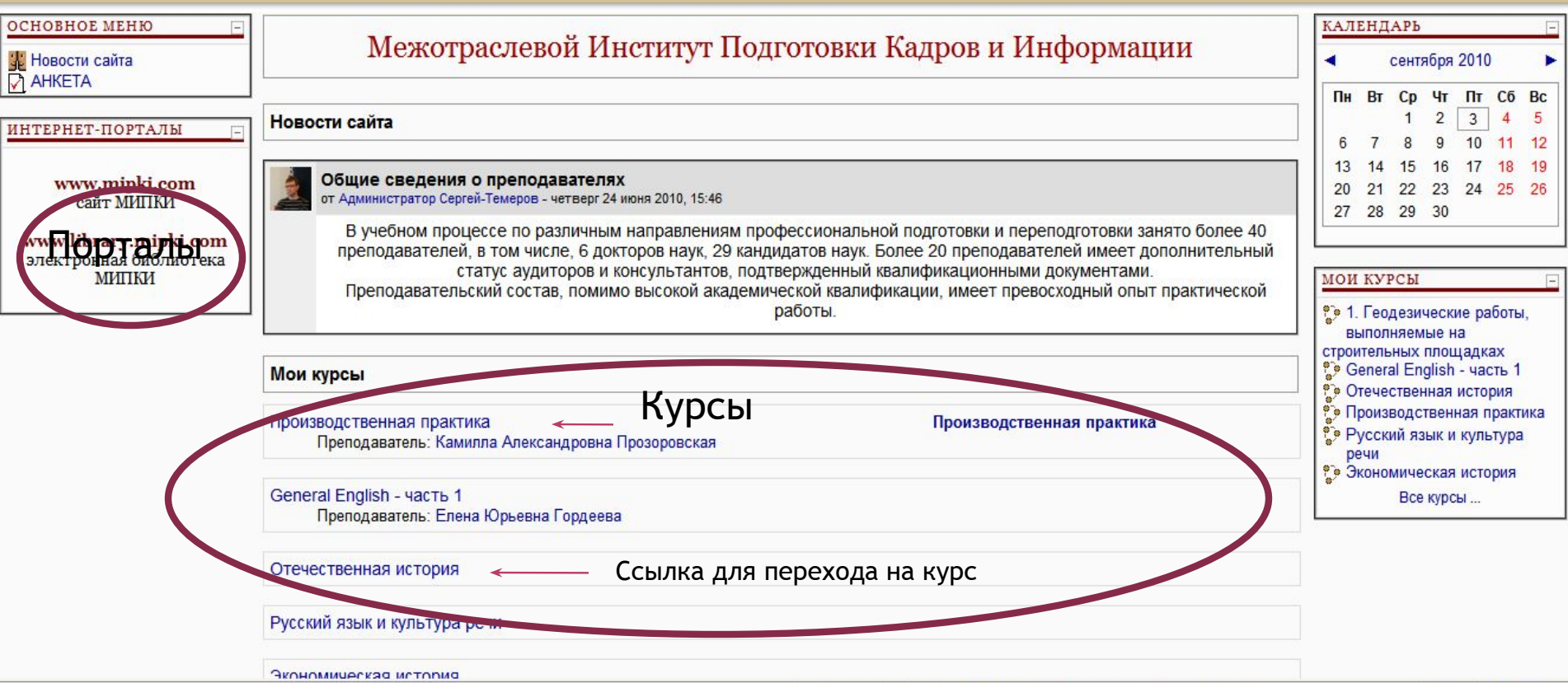

• Интернет | Защищенный режим: выкл.

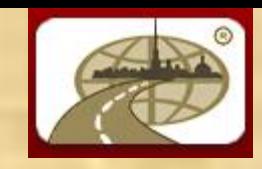

После выбора нужного вам курса и перехода к нему по ссылке со второй страницы Moodle, вы окажитесь на странице самого курса , где расположен весь контент

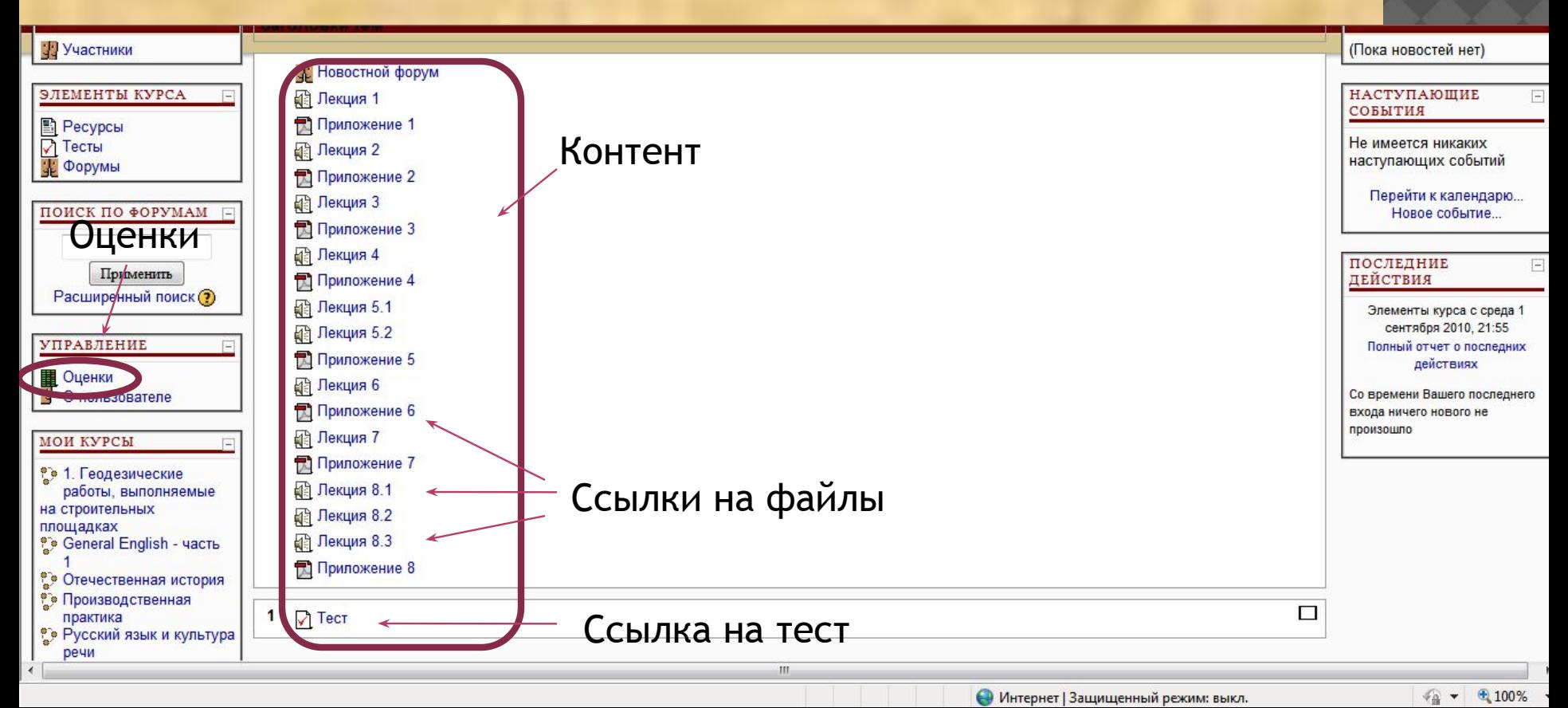

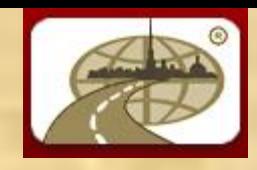

Далее после выбора из списка контента нужного вам файла и нажататия на его ссылку. Перед вами появится диалоговое окно, в котором можно выбрать нужное вам действие с этим файлом (например, сохранить)

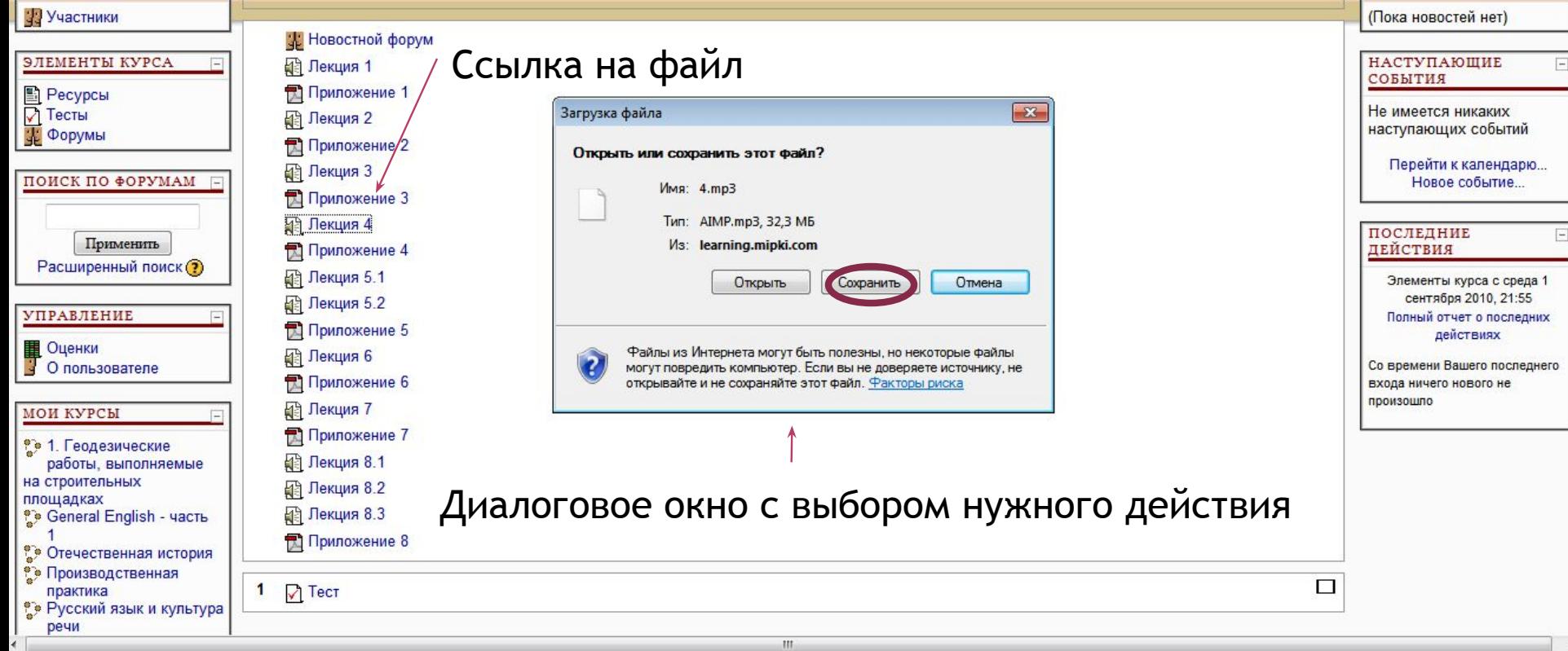

Готово

• Интернет | Защищенный режим: выкл.

 $\sqrt{2}$   $\sqrt{2}$  100%

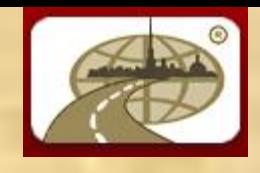

Прохождения тестирования. В самом конце страницы с контентом располагается ссылка на тест (см. предыдущий слайд) Перейдя по этой ссылке вы окажитесь на странице с тестом. Где вам будет сообщена информация о ваших попытках, а так же предложение либо пройти тест либо продолжить последнюю попытку.

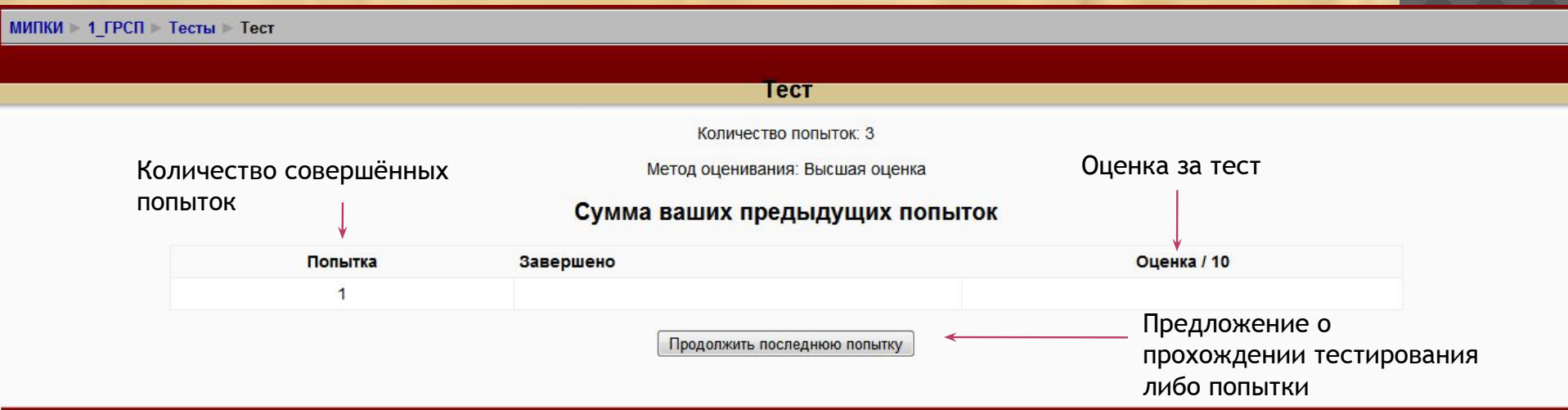

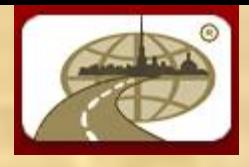

Непосредственное прохождение тестирования. Выбор варианта ответа.

МИПКИ 1 ГРСП Тесты Тест Попытка 1

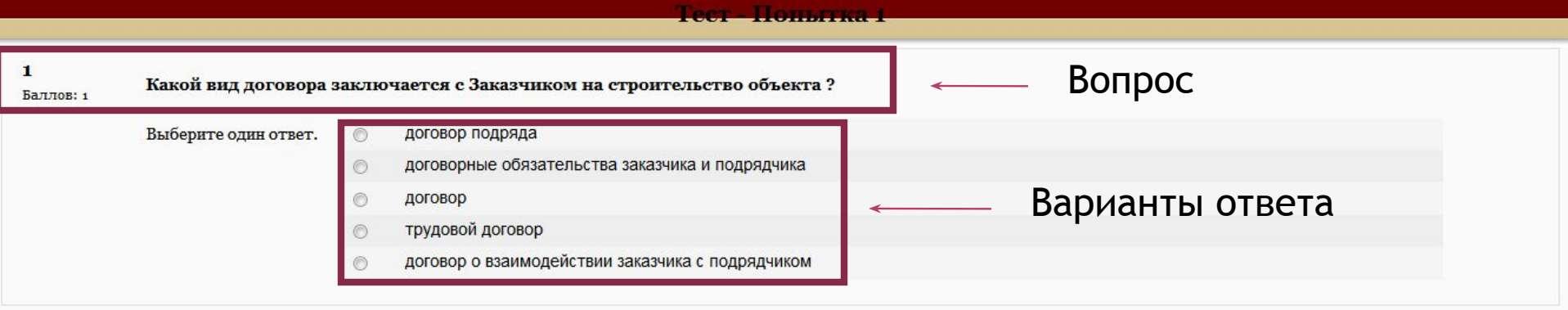

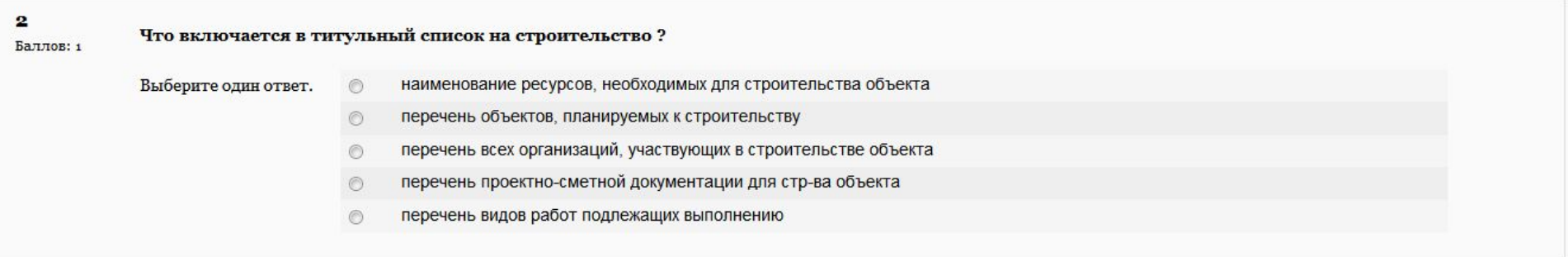

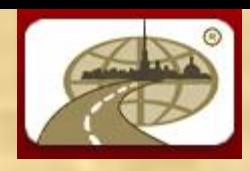

- Завершение тестирования. В конце страницы с тестом вы увидите несколько кнопок с предложениями:
- 1) Сохранить, но не отправлять тест (позволяет через некоторое время вернуться к пройденной попытке и изменить ответы)
- 2) Отправить всё и завершить тест (завершает тест и выводит результаты тестирования)

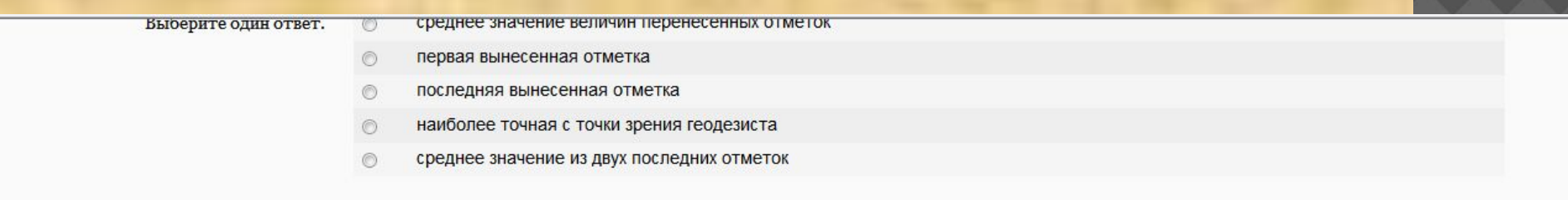

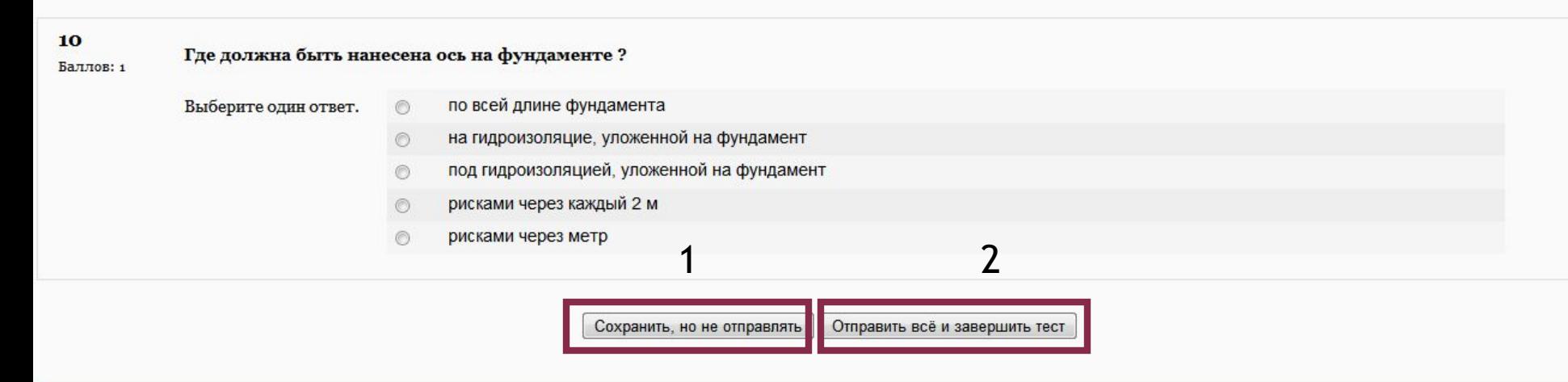

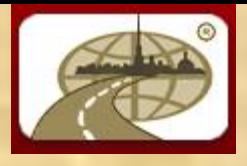

#### Результаты прохождения тестирования.

#### Их можно увидеть перейдя по ссылке указанной на 4 слайде как «Оценки»

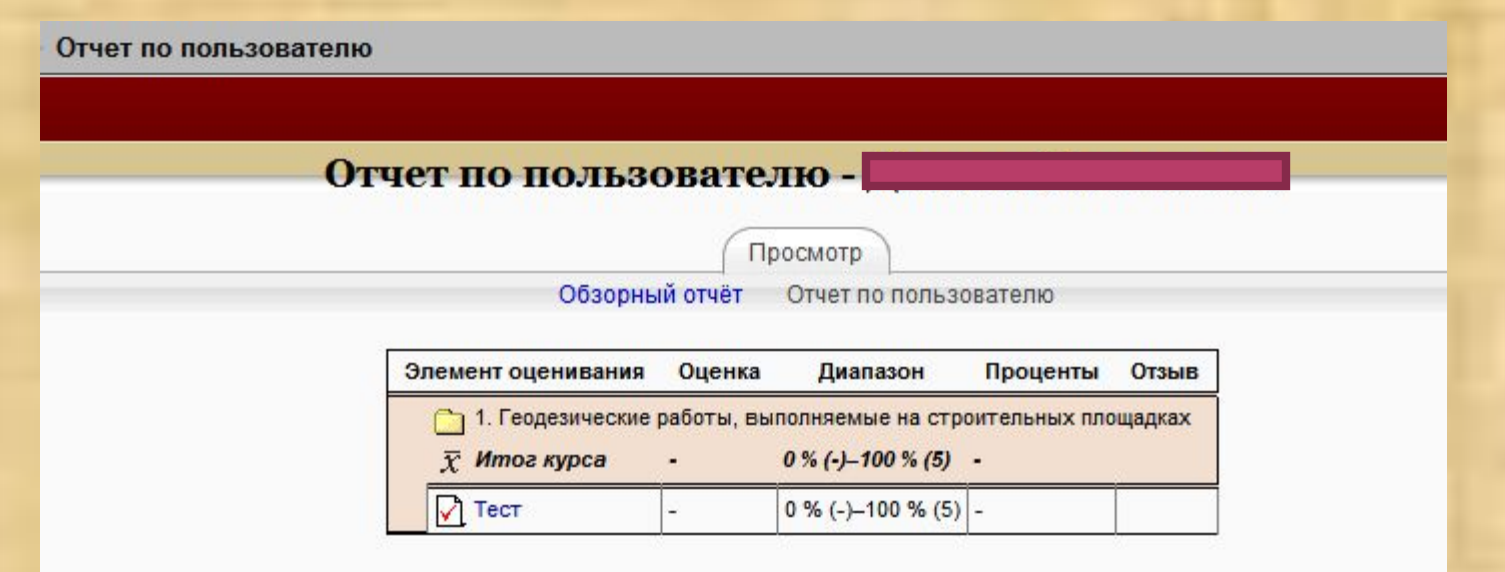

Необходимые инструменты для работы в Moodle:

- 1) Браузер для выхода на сайт Moodle (например: Internet Explorer)
- 2) Проигрыватель для воспроизведения лекций (например: Windows Media Player)
- 3) Adobe Reader (версии с 5.0)